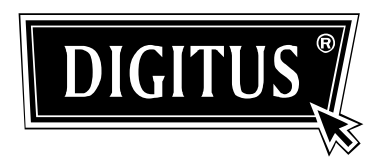

# **DS-23100-1 / DS-23200-1 / DS-23300-1 4 Port / 8 Port / 16 Port USB / PS/2 Combo-KVM-Switch**

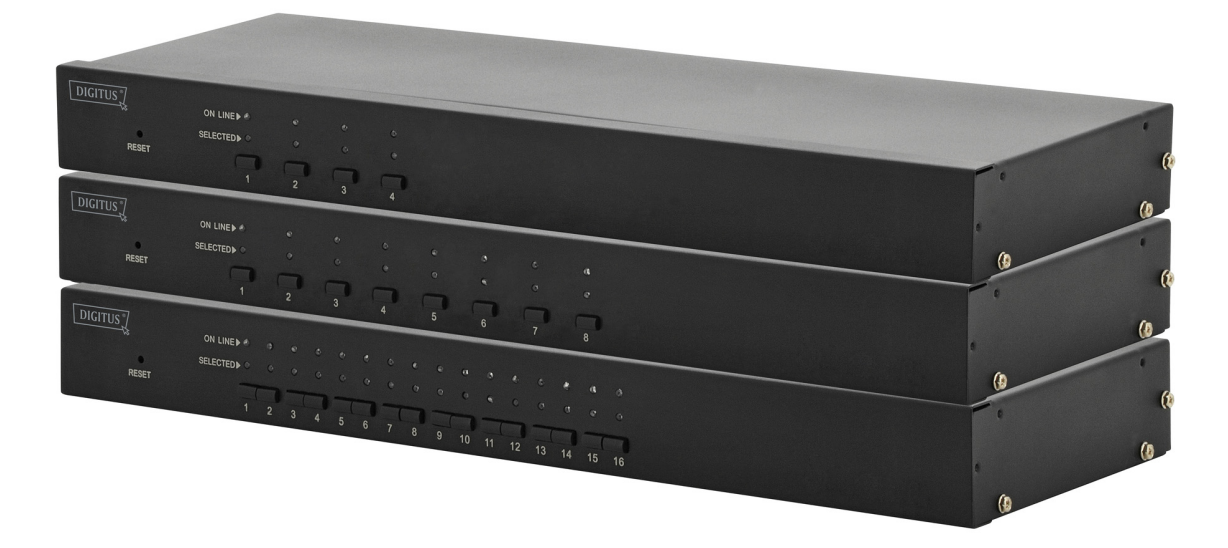

# **Bedienungsanleitung**

DS-23100-1•DS-23200-1•DS-23300-1

## **HINWEIS**

Dieses Gerät wurde getestet und entspricht den Beschränkungen für ein Digitalgerät der Klasse entsprechend Abschnitt 15 der FCC Bestimmungen. Diese Bestimmungen wurden erlassen, um einen angemessenen Schutz gegen nachteilige Störungen bei Heiminstallationen zu gewährleisten. Dieses Gerät erzeugt, nutzt und strahlt Funk-Frequenzenergie ab und kann, sofern es nicht in Übereinstimmung mit der Bedienungsanleitung installiert und betrieben wird, zu nachteiligen Störungen der Funkkommunikationen führen. Es besteht jedoch keine Garantie, dass es nicht zu Störungen in bestimmten Installationen kommt. Wenn dieses Gerät schädliche Interferenzen bei Radio- oder Fernsehempfang erzeugt, was durch Ein- und Ausschalten dieses Geräts ermittelt werden kann, kann der Nutzer durch folgende Maßnahmen versuchen die Interferenz zu beheben:

- ◆ Richten Sie Ihre Antenne neu aus oder setzen sie diese um.
- Erhöhen Sie die Entfernung zwischen Gerät und Empfänger.
- Schließen Sie das Gerät auf einem anderen Stromkreis an.
- Fragen Sie den Händler oder einen erfahrenen Radio- und Fernsehtechniker um Rat.

# $FCCF$

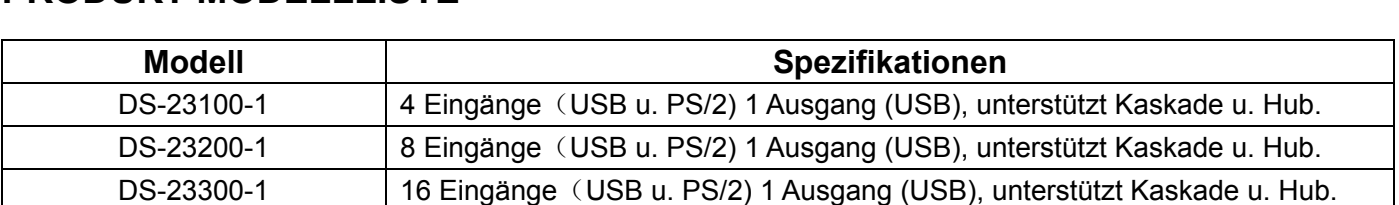

#### **PRODUKT-MODELLLISTE**

# **PACKUNGSINHALT**

Das komplette 4 Port/8 Port/16 Port USB / PS/2 KVM-Switchpaket enthält:

- ◆ 4 Port/8 Port/16 Port USB/PS/2 KVM-Switch
- ◆ Netzadapter
- $\blacklozenge$  Bedienungsanleitung

Achten Sie darauf, dass alle Komponenten vorhanden sind und dass während des Transports nichts beschädigt wurde. Wenn Sie auf Probleme stoßen, wenden Sie sich an Ihren Händler. Lesen Sie diese Bedienungsanleitung sorgfältig durch und befolgen Sie die Installationsschritte und das Verfahren zur Inbetriebnahme, um Beschädigungen der Einheit oder der angeschlossenen Geräten zu vermeiden.

# **INHALTSVERZEICHNIS**

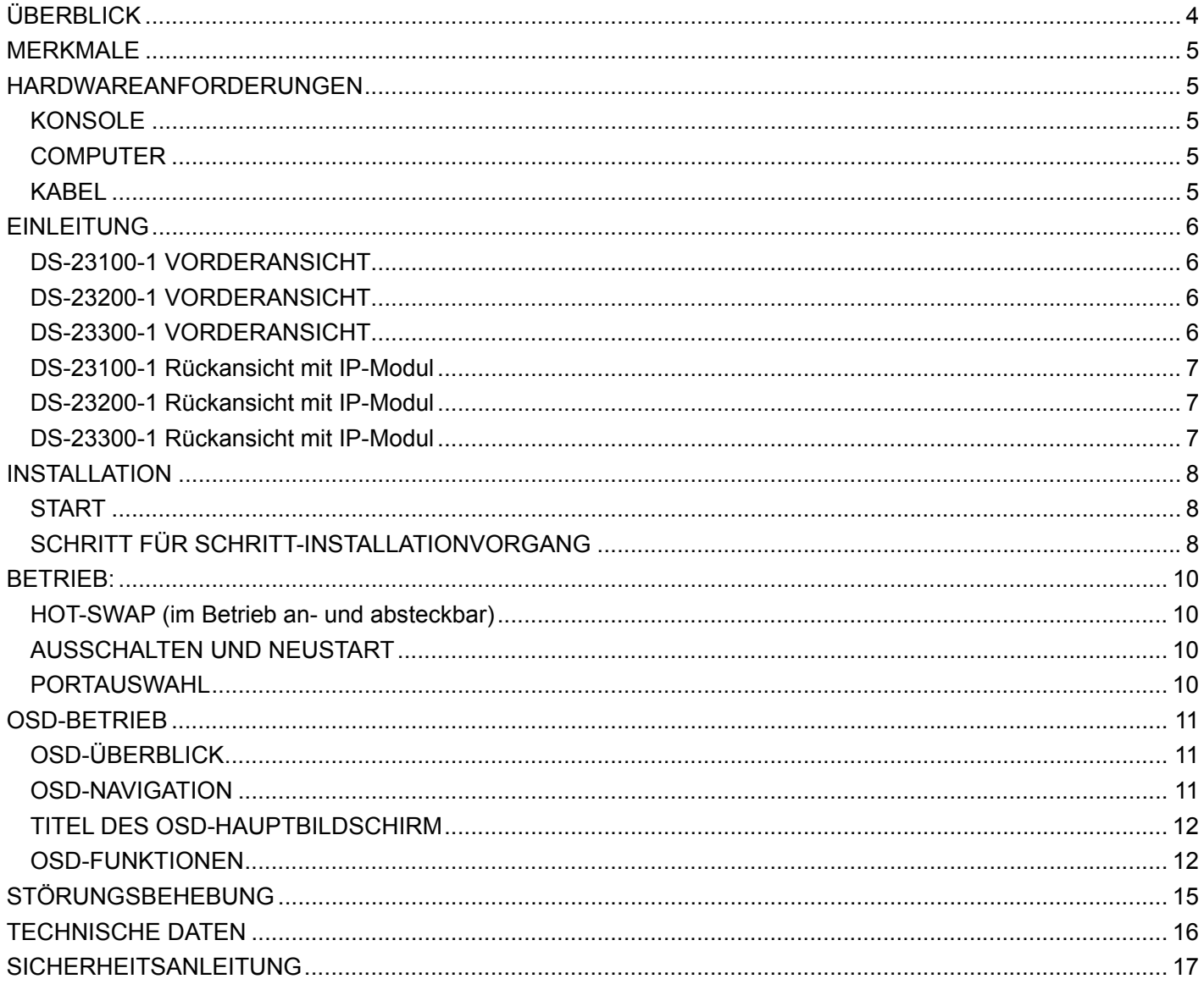

# **ÜBERBLICK**

4 Port / 8 Port / 16 Port USB / PS/2 KVM (Tastatur, Monitor, Maus) Switche sind Steuergeräte, die über eine einzige USB-Tastatur, USB-Maus und Monitor auf bis zu 4 (DS-23100-1), 8 (DS-23200-1) oder 16 (DS-23300-1) Computer zugreifen und diese steuern können.

Es gibt zwei praktische Methoden, um auf einen Computer zuzugreifen, der zur Installation hinzugefügt wurde: (1) Mit Hilfe der Taste zur Portauswahl, die sich auf die Vorderseite des Geräts befindet. (2) Auswahl über Menüs auf dem On Screen Display (OSD).

Das Setup ist schnell und unkompliziert: Stecken Sie einfach die Kabel in die entsprechende n Ports. Es muss keine Software konfiguriert werden und es gibt keine Kompatibilitätsproble me. Er funktioniert mit mehreren Betriebssystemen (PC-kompatibel, Sun usw.).

Es gibt keine bessere Möglichkeit, Zeit und Geld sparen, als mit einem DS-23100-1/DS-232 00-1/DS-23300-1

Installation: Da eine einzelne Konsole alle Computer verwaltet, entfallen durch die Einrichtung (1) des DS-23100-1/DS-23200-1/DS-23300-1 die Ausgaben für die Anschaffung einer separaten Tastatur, Monitor und Maus für jeden Computer. (2) Spart den gesamten Platz, den diese zusätzlichen Komponenten belegen würden. (3) Verringert Energiekosten. (4) Beseitigt den unnötigen Umstand und Aufwand durch ständiges Wechseln von einem Computer zum einem anderen.

#### **MERKMALE**

- ◆ Eine Konsole steuert 4, 8 oder 16 Computer
- ◆ Kompatibel mit USB-Tastatur und -Maus an der Konsole und PS/2, USB-Tastatur und -Maus am Computer
- ◆ Computerauswahl über Schalter auf der Vorderseite und über OSD
- ◆ LED-Anzeige zur einfachen Statusüberwachung
- Automatischer Scan-Modus zur Überwachung aller Computer
- ◆ Hervorragende Videoqualität
- Einfache Installation keine Software erforderlich
- ◆ Im Betrieb an- und absteckbar Computer können für Wartungsarbeiten ohne Ausschalten des Switches hinzufügt oder entfernt werden
- ◆ Unterstützt Windows, Solaris usw.

## **HARDWAREANFORDERUNGEN**

#### **KONSOLE**

- ◆ Ein VGA-, SVGA-Monitor, mit der höchsten Auflösung, die Sie auf einem Computer in der Installation verwenden
- $\triangle$  Fine USB-Maus
- ◆ Eine USB-Tastatur

#### **COMPUTER**

Jeder Computer muss mit folgenden Geräten ausgestattet sein:

- ◆ Einer VGA-, SVGA-Karte
- ◆ PS/2, USB-Ports für Tastatur und Maus

#### **KABEL**

Es dürfen nur angepasste KVM-Kabelsätze verwendet werden, die speziell für diese Switche entwickelt wurden. Für den Kauf des speziellen Kabelsets wenden Sie sich an Ihren Händler.

# **EINLEITUNG**

#### **DS-23100-1 VORDERANSICHT**

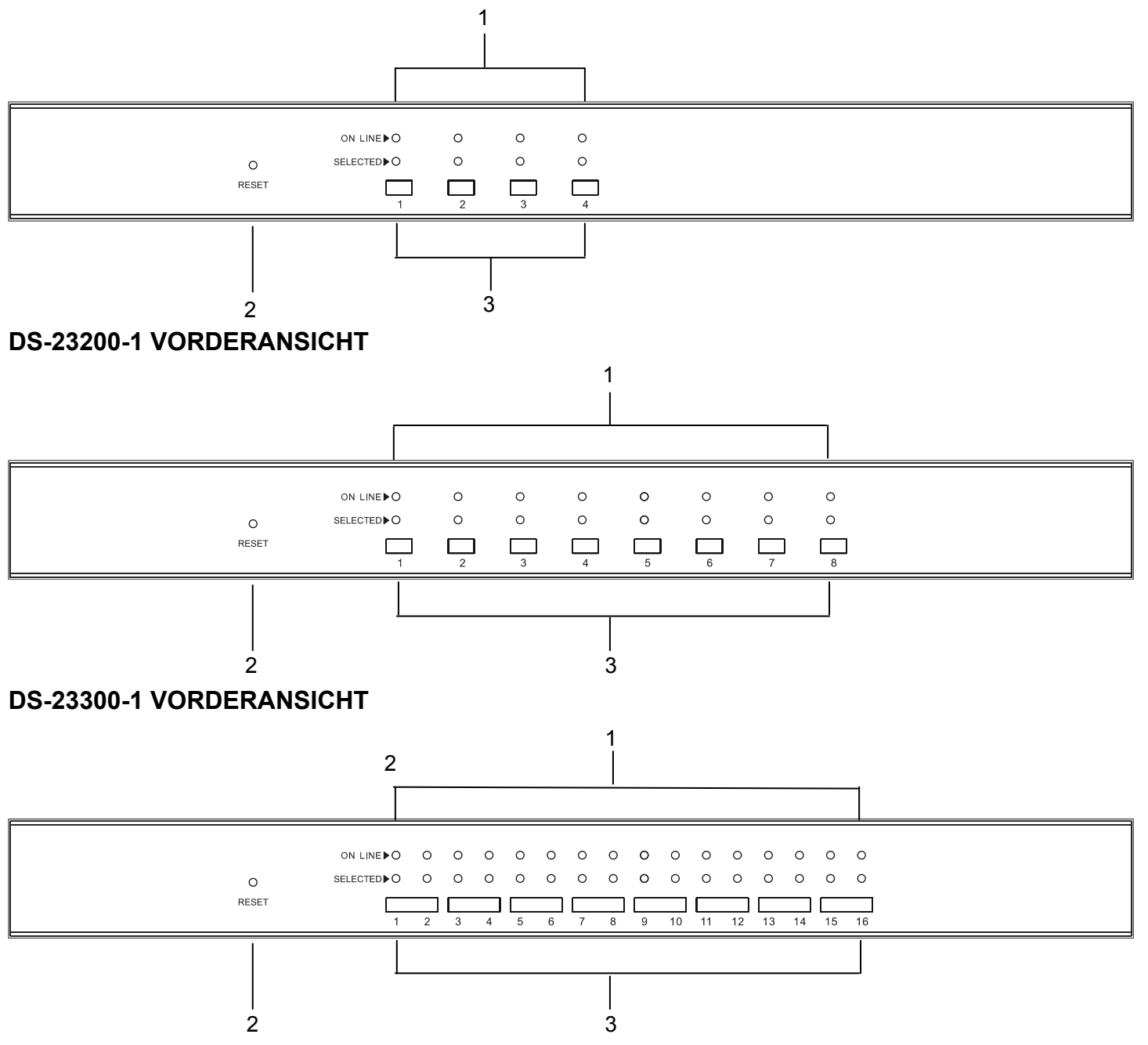

1. Port-LEDs

Die Port-LEDs sind in die Port-Auswahlschalter integriert. Die oberen LED sind die On-Line-LEDs, die unteren sind die LEDs der ausgewählten Ports:

- ◆ Die On-Line-LEDs leuchten rot und zeigen an, dass der Computer an dem entsprechenden Port eingerichtet ist und in Betrieb ist
- Die LEDs der ausgewählten Ports leuchten grün und zeigen an, dass der Computer am entsprechenden Port den Fokus des KVM hat
- 2. Zurücksetzen
	- Wenn der KVM nicht mehr reagiert, stecken Sie eine Nadel oder eine Kugelschreiberspitze in die Öffnung, um den KVM-Switch zurückzusetzen.
- 3. Portauswahlschalter
	- Drücken Sie eine Taste für den Zugriff auf den Computer, der am entsprechenden Port angeschlossen ist.

#### **DS-23100-1 Rückansicht mit IP-Modul**

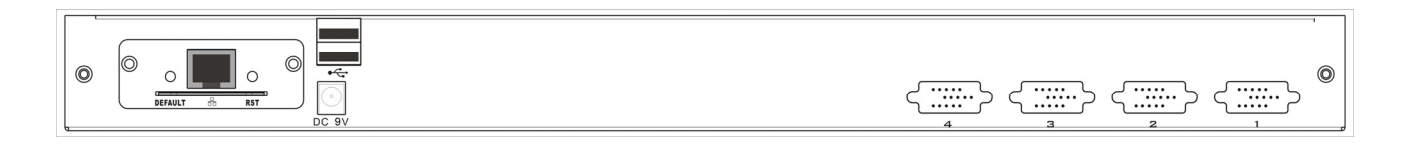

#### **DS-23200-1 Rückansicht mit IP-Modul**

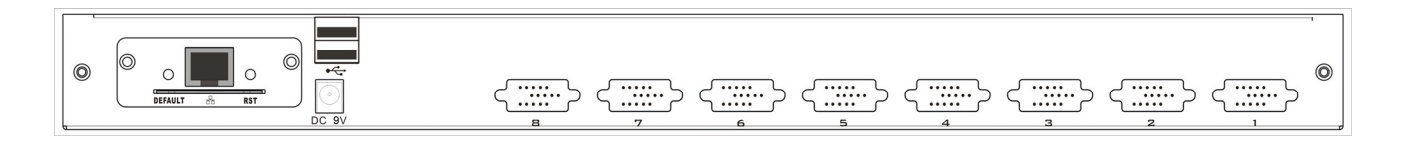

#### **DS-23300-1 Rückansicht mit IP-Modul**

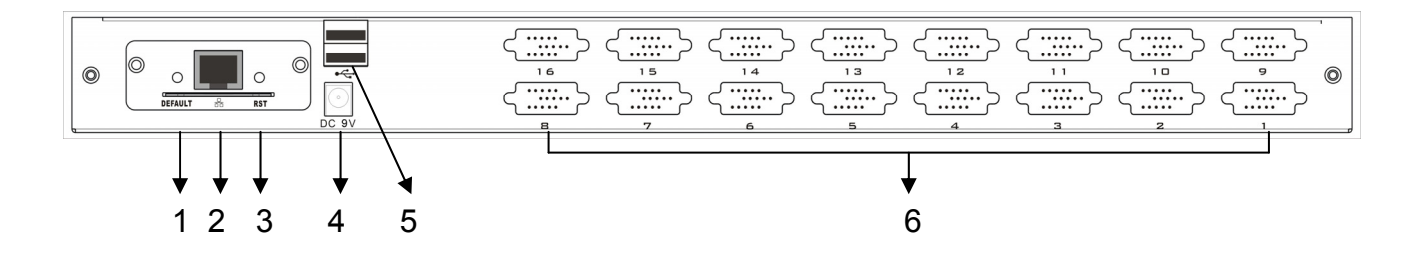

- 1. IP-Modul (optional) Werkseinstellungen wiederherstellen
	- Stecken Sie eine Nadel oder eine Kugelschreiberspitze in die Öffnung, um das IP-Modul auf die Werkseinstellungen zurückzusetzen.
- 2. RJ45-Port
	- ◆ Ein CAT UTP-Kabel kann eingesteckt werden, um eine Verbindung mit einem LAN herzustellen, einschließlich dem Steuercomputer
- 3. IP-Modul zurücksetzen
	- ◆ Wenn das IP-Modul nicht mehr reagiert, stecken Sie eine Nadel oder eine Kugelschreiberspitze in die Öffnung, um es zurückzusetzen.
- 4. Stromversorgungsbuchse
	- An diese Buchse kann der Kabelstecker des DC 9V-12V Netzadapters angeschlossen werden
- 5. USB-Port
	- ◆ Ports für den Anschluss von USB-Tastatur und -Maus
- 6. Computer-Port
	- ◆ Port zum Anschluss des Computers

#### **Bemerkung: Für den Betrieb des IP-Moduls schlagen Sie in der Bedienungsanleitung des DS-51000 nach.**

# **INSTALLATION**

#### **START**

- 1. Achten Sie darauf, dass die Stromversorgung aller anzuschließenden Geräte ausgeschaltet ist
- 2. Um Schäden an Ihrer Anlage zu vermeiden, stellen Sie sicher, dass alle Geräte in der Installation ordnungsgemäß geerdet sind

#### **SCHRITT FÜR SCHRITT-INSTALLATIONVORGANG**

Um Ihre DS-23100-1/DS-23200-1/DS-23300-1-Installation vorzubereiten,

führen Sie die folgenden Schritte durch:

- 1. Schließen Sie USB-Tastatur, -Maus und Monitor an den Konsolenport auf der Rückseite des Switches an
- 2. Stecken Sie den benutzerdefinierten SPDB-Stecker eines KVM-Kabelsatzes in einen freien CPU-Port am Switch
- 3. Stecken Sie die Tastatur, die Maus und Videokabel in deren entsprechende Anschlüsse am Computer.
- 4. Stecken Sie das Netzadapterkabel in die Strombuchse des Switches und stecken Sie dann den Netzadapter in eine Steckdose.
- 5. Wiederholen Sie Schritt 2 bis 4 für alle anderen Computer, die Sie anschließen möchten

Damit ist die Einzelschrittinstallation beendet und Sie können die Stromversorgung der Computer einschalten.

Bemerkung: Der DS-23100-1/DS-23200-1/DS-23300-1 verbindet sich zunächst mit dem Computer, der am ersten CPU-Port angeschlossen ist.

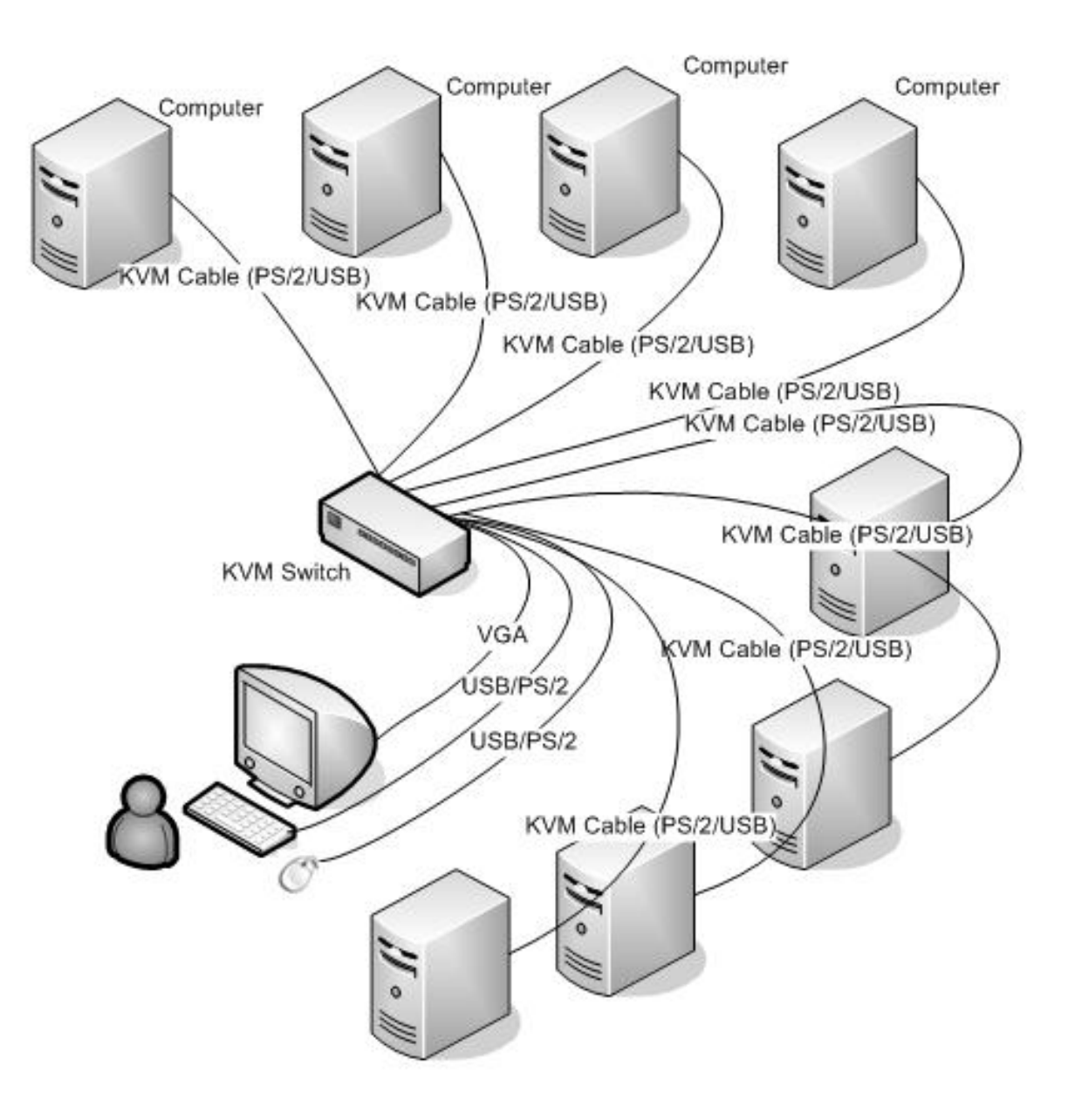

## **BETRIEB:**

#### **HOT-SWAP (im Betrieb an- und absteckbar)**

Der DS-23100-1/DS-23200-1/DS-23300-1 ist während des Betriebs an- und absteckbar. Komponenten können entfernt und wieder hinzugefügt werden, indem Ihre Kabel von den jeweiligen Ports abgesteckt und wieder eingesteckt werden, ohne den Switch ausschalten zu müssen. Damit Hot-Swap funktioniert, muss folgendes Verfahren angewandt werden: Hot-Swap der CPU-Ports:

Wenn das Kabel in den Port eingesteckt oder von diesem abgesteckt wird;

1. Das Kabel muss an den gleichen Port angeschlossen werden, von dem es abgesteckt wurde

**Bemerkung:** Die Konsole unterstützt während des Betriebs kein Hot-Swap der PS/2-Maus und -Tastatur.

#### **AUSSCHALTEN UND NEUSTART**

Wenn es erforderlich ist, eine der KVM-Einheiten auszuschalten, müssen Sie wie folgt vorgehen, bevor Sie sie wieder einschalten:

1. Schalten Sie alle Computer aus, die an den Switch angeschlossen sind Bemerkung: Wenn der Switch extern mit Strom versorgt wird, stecken Sie den Netzadapter ab.

2. Warten Sie 10 Sekunden und schließen Sie dann den Netzadapter wieder an und schalten Sie alle Computer ein

#### **PORTAUSWAHL**

Der DS-23100-1/DS-23200-1/DS-23300-1 bietet zwei Methoden für einen sofortigen Zugriff auf einen Computer in Ihrer Installation: Manuell oder OSD.

#### Bedienungsanleitung

Drücken Sie einfach die entsprechende Port-Auswahltaste auf der Vorderseite des DS-23100-1/DS-23200-1/DS-23300-1. Nach Drücken des Schalters zeigt die ausgewählte LED an, dass der Port den Fokus der KVM hat.

#### OSD

Das OSD (On Screen Display) bietet eine menügesteuerte Benutzeroberfläche, um das Umschalten der Computer zu bewerkstelligen und sofort auf jeden beliebigen Computer der Installation zuzugreifen. Der OSD-Betrieb wird im Folgenden näher erläutert.

# **OSD-BETRIEB**

#### **OSD-ÜBERBLICK**

Alle Vorgänge werden über das On Screen Display (OSD) gesteuert. Alle Verfahren gehen von dem OSD-Hauptmenü aus. Betätigen Sie [Scroll Lock] zweimal, um das Hauptmenü zu öffnen. Bemerkung: Optional können Sie als Hotkey die Taste "Strg" verwenden. In diesem Fall drücken Sie bitte zweimal [Ctrl].

Das OSD-Menü ist Kennwort geschützt. Jedes Mal, wenn Sie das Hauptmenü öffnen, müssen Sie ein Passwort eingeben. Falls kein Passwort festgelegt wurde, drücken Sie bitte [Enter], um das Hauptmenü anzuzeigen.

Bemerkung: Es gibt im OSD zwei Passwörter. Das eine ist das Benutzerpasswort, das zunächst leer ist. Und das andere ist das Werkspasswort, das "admin" lautet.

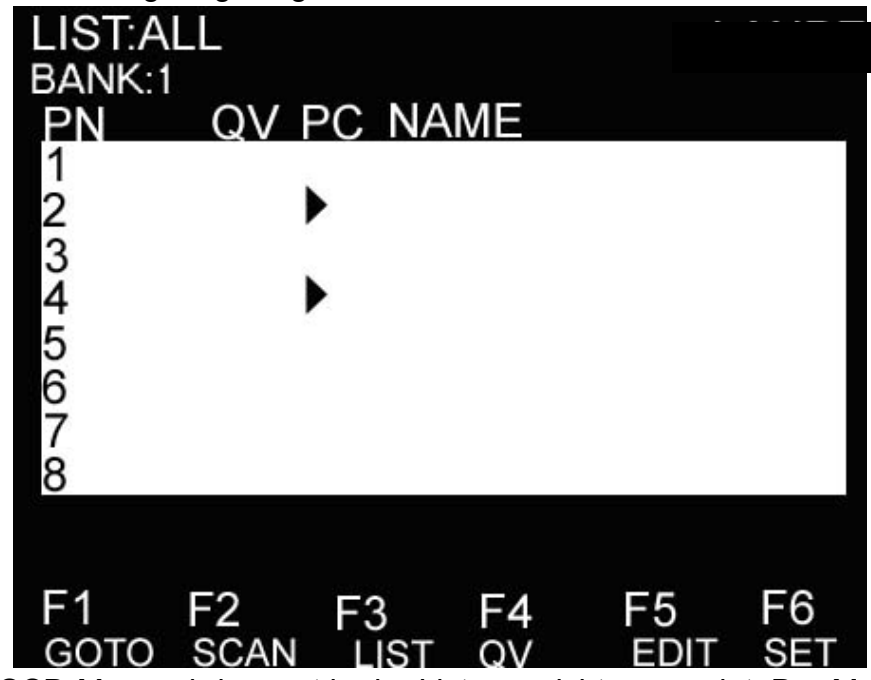

Das OSD-Menü wird wie folgt angezeigt:

Bemerkung: Das OSD-Menü wird zuerst in der Listenansicht angezeigt. Der Markierungsbalken befindet sich in der gleichen Position wie beim letzten Schließen des Menüs.

#### **OSD-NAVIGATION**

Verlassen Sie das OSD mit [Esc].

Um sich in der Liste eine Zeile nach oben bzw. nach unten zu bewegen, benutzen Sie die Pfeiltasten nach oben und nach unten. Falls mehr Listeneinträge vorhanden sind, als auf dem Bildschirm angezeigt werden können, verschiebt sich der Bildschirminhalt.

Um einen Port zu aktivieren, positionieren Sie die Markierungsleiste auf den entsprechenden Port und drücken Sie [Enter].

Nachdem Sie einen Port gewählt haben, wird das OSD-Menü automatisch ausgeblendet. Ein blaues Fenster öffnet sich und zeigt den aktuell gewählten Port an.

#### **TITEL DES OSD-HAUPTBILDSCHIRM**

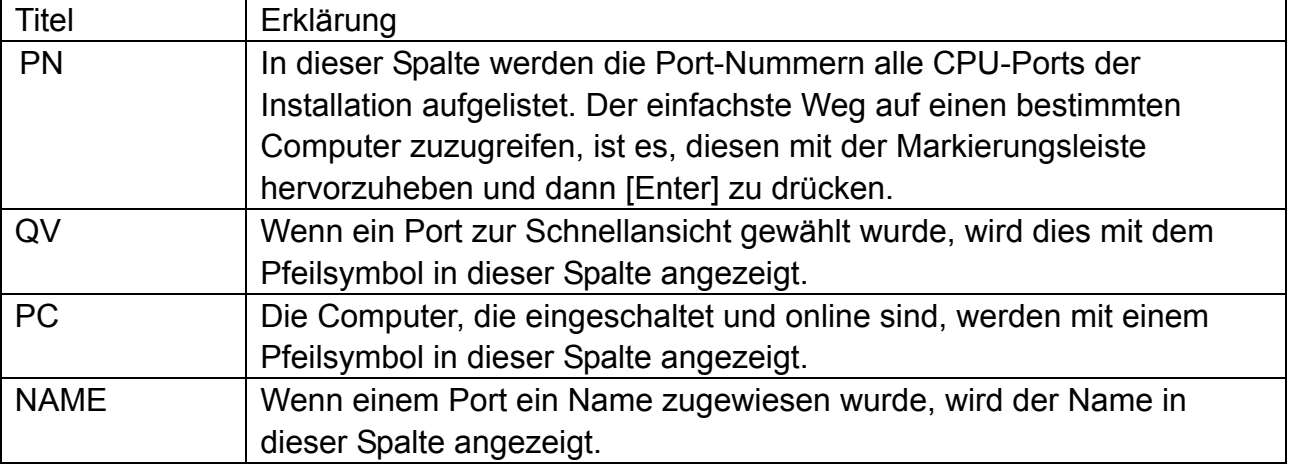

#### **OSD-FUNKTIONEN**

Die OSD-Funktionen werden verwendet, um das OSD einzustellen und zu steuern. Sie können zum Beispiel: schnell einen beliebigen Port wählen; ausschließlich gewählte Ports scannen; die Liste der Ports einschränken, die Sie anzeigen möchten; einen Port für die Schnellansicht bestimmen; den Name eines Ports wählen oder ändern; Änderungen an den OSD-Einstellungen durchführen.

#### **F1 GOTO**

Mit GOTO können Sie direkt auf einen Port zugreifen, indem Sie dessen Name oder Nummer eingeben.

Um den NAMEN einzugeben, positionieren Sie die Markierungsleiste auf "NAME". Drücken Sie [Enter], geben Sie den Namen des Ports ein und drücken Sie dann erneut [Enter], um die Eingabe zu bestätigen.

Um die NUMMER einzugeben, positionieren Sie die Markierungsleiste auf "PN". Drücken Sie [Enter], geben Sie die Portnummer ein und drücken Sie dann erneut [Enter], um die Eingabe zu bestätigen. Wenn die Portnummer ungültig ist, werden Sie aufgefordert, die Nummer erneut einzugeben.

Wenn Sie zu einer anderen BANK wechseln möchten, positionieren Sie die Markierungsleiste auf "BANK". Drücken Sie [Enter], geben Sie Banknummer ein und drücken Sie dann erneut [Enter], um zur gewünschten Bank zu wechseln. Wenn die Banknummer ungültig ist, werden Sie aufgefordert, die Nummer erneut einzugeben.

Bemerkung: Bei der Eingabe des Namens erscheint der passende Name auf dem Bildschirm. Drücken Sie [Enter], um zu diesem Port zu wechseln.

Drücken Sie [Esc], um zurück zum Hauptmenü zurückzukehren.

#### **F2 SCAN**

Mit der SCAN-Funktion können Sie automatisch vom aktuell gewählten Port scannen. Der Scanintervall kann von dem Benutzer gewählt werden. Beim Scanvorgang wird in einem kleinen Fenster auf dem Bildschirm die aktuelle Portnummer angezeigt. Drücken Sie [Space], um das Scannen zu beenden. Das KVM wechselt zu dem zuletzt gescannten Port.

#### **F3 LIST**

Mit der Funktion LIST können Sie den Umfang der Ports auf dem Hauptbildschirm des OSD erweitern oder einschränken.

Viele OSD-Funktionen sind ausschließlich auf den Computern verfügbar, die für eine Auflistung auf dem Hauptbildschirm mit dieser Funktion gewählt wurden. In der folgenden Liste sehen Sie die Wahlmöglichkeiten und deren Bedeutung:

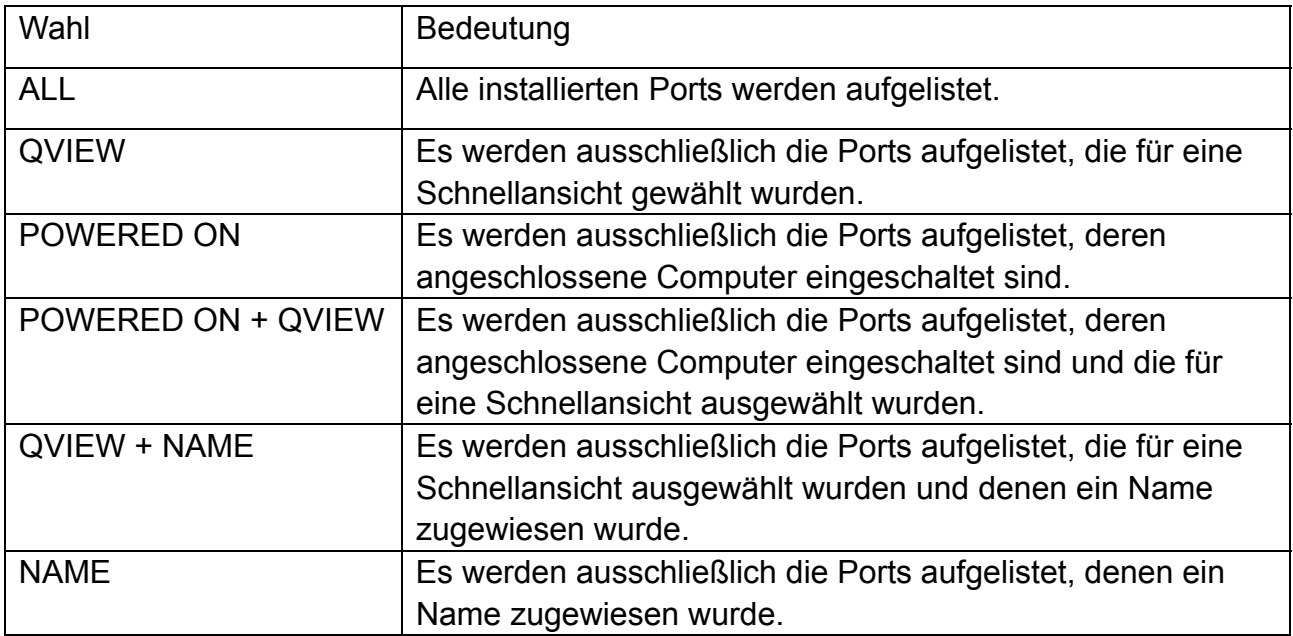

Markieren Sie den gewünschten Port und drücken Sie dann [Enter]. Vor dem gewählten Port erscheint ein Symbol, welches anzeigt, dass dieser Port der aktuell gewählte ist. Nachdem Sie Ihre Wahl getroffen und [Enter] gedrückt haben, gelangen Sie zurück zum OSD-Hauptbildschirm mit der neu definierten Liste.

#### **F4 QV**

Mit der Funktion QV können Sie einen Port zur Schnellansicht wählen. Bewegen Sie die Markierungsleiste auf einen Port. Drücken Sie [F4], ein Dreiecksymbol wird angezeigt. Drücken Sie erneut [F4] und das Symbol erlischt wieder.

#### **F5 EDIT**

Mit der Funktion EDIT erstellen oder bearbeiten Sie den Namen eines Ports. Drücken Sie [F5]. Eine pinkfarbene Bearbeitungsbox erscheint auf dem Bildschirm. Geben Sie den Namen ein und drücken Sie dann [Enter]. Der Name für den Port wurde gespeichert. Dieser erscheint auf dem Bildschirm.

#### **F6 SET**

Mit der Funktion SET können Sie das OSD-Menü konfigurieren. Positionieren Sie die Markierungsleiste auf der gewünschten Option. Drücken Sie [Enter], um auf die Einstellfunktion zuzugreifen.

KANAL-ANZEIGEMODUS: Modus des kleinen Tipp-Fensters.

Wahl und Bedeutung wie folgt:

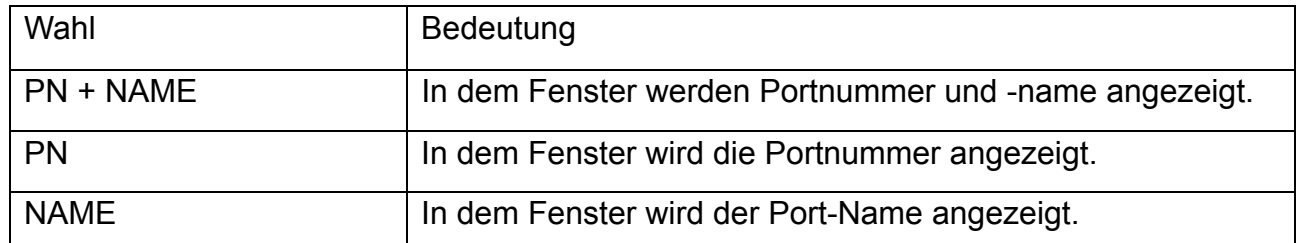

Positionieren Sie die Markierungsleiste auf der gewünschten Option und drücken Sie [Enter], um diese zu wählen.

#### **KANAL-ANZEIGEDAUER:** Anzeigedauer des Fensters.

Es gibt folgende Optionen:

- ◆ 3 SECOND Das Tipp-Fenster bleibt 3 Sekunden geöffnet
- ALWAYS ON Das Tipp-Fenster bleibt auf dem Bildschirm ständig geöffnet

Positionieren Sie die Markierungsleiste auf der gewünschten Option und drücken Sie [Enter], um diese zu wählen.

#### **KANAL-ANZEIGEPOSITION:** Position des Tipp-Fensters.

Auf dem Bildschirm erscheint ein kleines blaues Fenster. Verschieben Sie dieses mit der Pfeil-nach-unten-Taste und drücken Sie [Enter], um die Position festzulegen.

#### **SCAN-DAUER:** Scandauer für einen Port.

Optionen sind 3 Sekunden, 5 Sekunden, 10 Sekunden, 15 Sekunden, 20 Sekunden, 30 Sekunden, 40 Sekunden, 60 Sekunden. Positionieren Sie die Markierungsleiste auf der gewünschten Option und drücken Sie [Enter], um diese zu wählen.

**HOTKEY OSD AKTIVIERUNG:** Wählen Sie einen Hotkey zum Aktivieren des OSD.

- [Ctrl] [Ctrl] für die Einstellung [Ctrl] [Ctrl] als Hotkey.
- [Scroll] [Scroll] für die Einstellung [Scroll] [Scroll] als Hotkey.
- [Shift] [Shift] für die Einstellung [Shift] [Shift] als Hotkey.
- [Alt] [Alt] für die Einstellung [Alt] [Alt] als Hotkey.

Positionieren Sie die Markierungsleiste auf der gewünschten Option und drücken Sie [Enter], um diese zu wählen.

#### **PASSWORT FESTLEGEN:** Neues Passwort festlegen.

Geben Sie zunächst das alte Passwort ein. Danach geben Sie das neue Passwort ein und bestätigen die Eingabe. Das neue Passwort wurde gespeichert. Sie werden darauf hingewiesen, falls Fehler bei der Einstellung auftreten.

#### **NAMENSLISTE LÖSCHEN:** Löscht die Namen der Portliste.

Um die Namen der Portliste zu löschen, müssen Sie ein Passwort eingeben.

#### **STANDARDEINSTELLUNGEN WIEDERHERSTELLEN:** Wiederherstellen der Einstellungen auf die Standardwerte.

Um die Einstellungen wiederherzustellen, müssen Sie ein Passwort eingeben. Bemerkung: Das Benutzerpasswort wird ebenfalls gelöscht, das Werkspasswort nicht.

#### **KONSOLE SPERREN:** Sperren der Konsole.

Wenn die Konsole gesperrt wurde, können Sie weder die Ports wechseln noch scannen (dies beinhaltet die Benutzung von Tasten auf dem Bedienfeld oder dem OSD). Für diese Einstellung müssen Sie ein Passwort eingeben.

Bemerkung: Nach dem Sperren der Konsole können Sie mit dieser Option die Konsole wieder entsperren. Dazu müssen Sie Ihr Passwort eingeben.

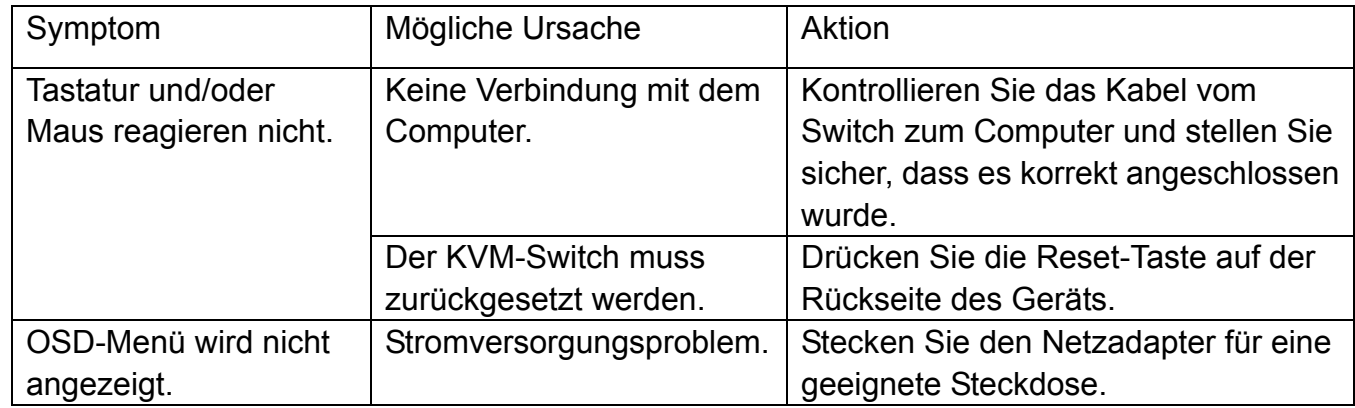

# **STÖRUNGSBEHEBUNG**

# **TECHNISCHE DATEN**

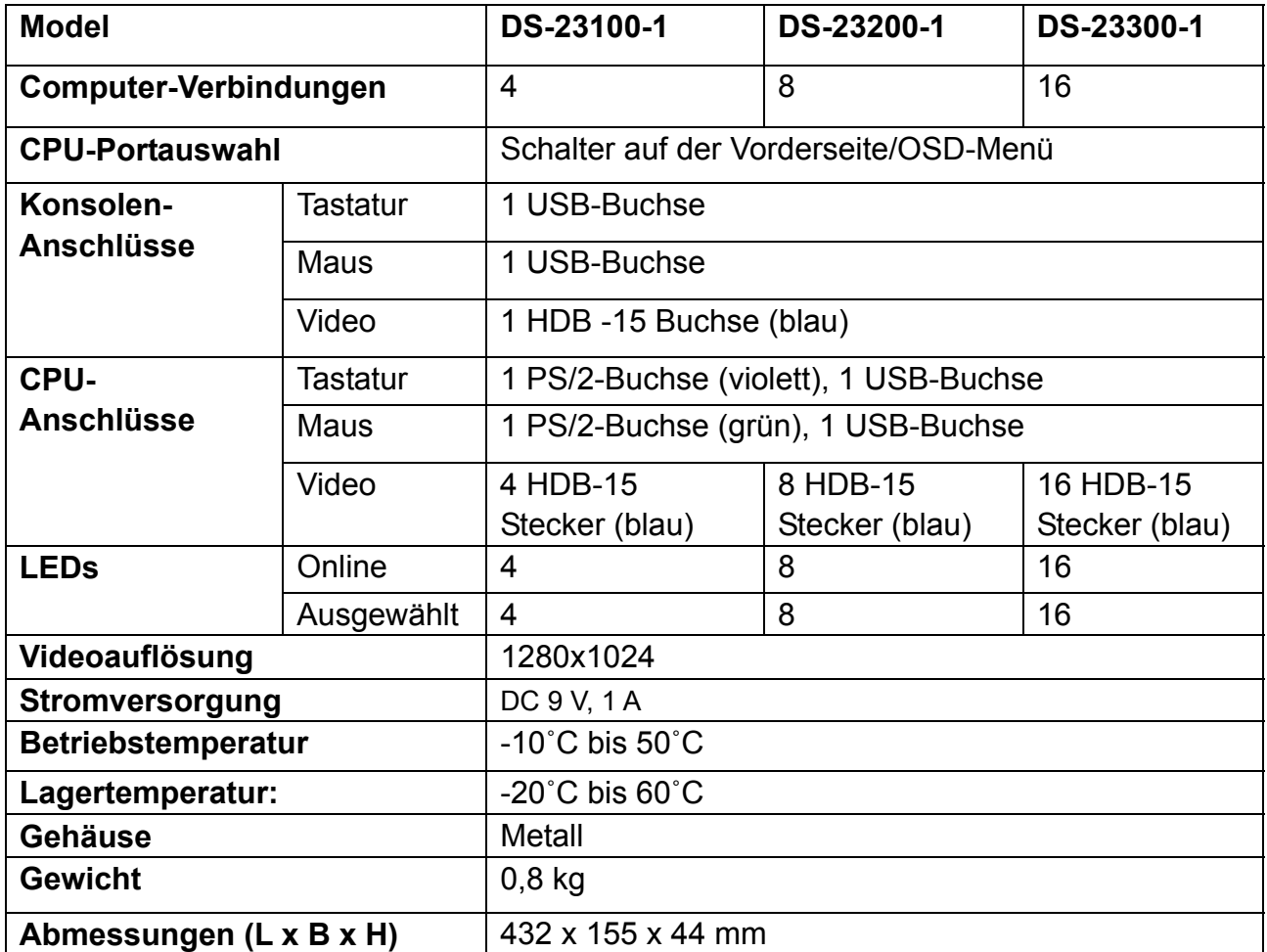

#### **SICHERHEITSANLEITUNG**

- ◆ Bitte befolgen Sie bei der Installation, Nutzung und Wartung des Gerätes die folgenden Hinweise. Damit stellen Sie sicher, dass Ihr Produkt ordnungsgemäß funktioniert
- Stellen Sie bitte vor dem Einrichten und dem Betrieb des Gerätes sicher, dass dieses mit ordnungsgemäßer Netzspannung versorgt wird. Benutzen Sie das Gerät erst, nachdem es sich initialisiert hat
- Für die Signal- und Leistungsübertragung benötigen Sie die richtigen Kabel. Bitte benutzen Sie geeignete Kabel. Die Verwendung von ungeeigneten Kabeln kann zur Fehlfunktion oder sogar zur Beschädigung des Gerätes führen
- Sorgen Sie währen des Betriebs des Geräts für eine gute Luftzirkulation, um Überhitzung zu vermeiden
- Vermeiden Sie einen Kurzschluss, indem Sie das Gerät nicht in feuchter Umgebung betreiben
- ◆ Bitte öffnen Sie das Gerät nicht unbefugt

Hiermit erklärt die Assmann Electronic GmbH, dass die gedruckte Konformitätserklärung dem Produkt beiliegt. Sollte die Konformitätserklärung fehlen, kann diese postalisch unter der unten genannten Herstelleradresse angefordert werden.

**www.assmann.com**  Assmann Electronic GmbH Auf dem Schüffel 3 58513 Lüdenscheid **Germany** 

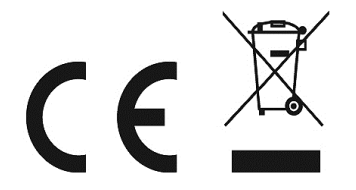